# **Club de curling Victoria**

# **Page personnelle**

**Guide de l'usager**

Ce document décrit les étapes à suivre pour accéder à votre page personnelle en tant que membre du Club de curling Victoria ainsi que les fonctionnalités mises à votre disposition.

En tant que membre actif du Club de curling Victoria, vous bénéficiez d'un code d'accès qui vous identifie de façon unique dans le système. Ce code d'accès correspond normalement à votre adresse courriel mais peut être modifié à tout moment pour un autre code de votre choix. La seule restriction est qu'il doit être unique à travers tout le système.

Pour accéder à votre page personnelle, il vous suffit de consulter le site [http://ccv.qc.ca](http://ccv.qc.ca/) puis de cliquer sur le lien « Horaire DES LIGUES ».

Dans le tableau « BASE DE DONNÉES DES MEMBRES de jour et soir » cliquez sur « Lien à votre Page personnelle ».

Vous serez alors invité à vous identifier avec votre code d'accès :

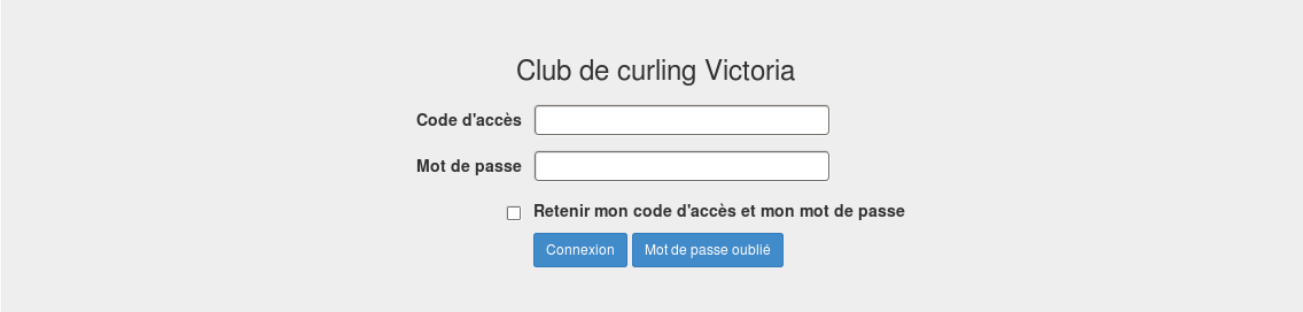

Si vous n'avez pas encore défini votre mot de passe, cliquez sur le bouton « Mot de passe oublié ». Un courriel vous sera alors envoyé vous indiquant les étapes à suivre pour le définir.

Si vous cochez la case « Retenir mon code d'accès et mon mot de passe », vous ne serez plus obligé, à vos prochaines sessions, de fournir ces informations. **À ne pas faire si vous utilisez un ordinateur dont l'accès est public.** Vous pouvez désactiver cette option à tout moment.

Cliquez sur le bouton « Connexion » pour débuter la session. Vous obtiendrez alors l'agenda détaillé des parties qui vous restent à jouer.

#### Agenda de Robert Gervais le 2015-12-27 Afficher toutes les parties

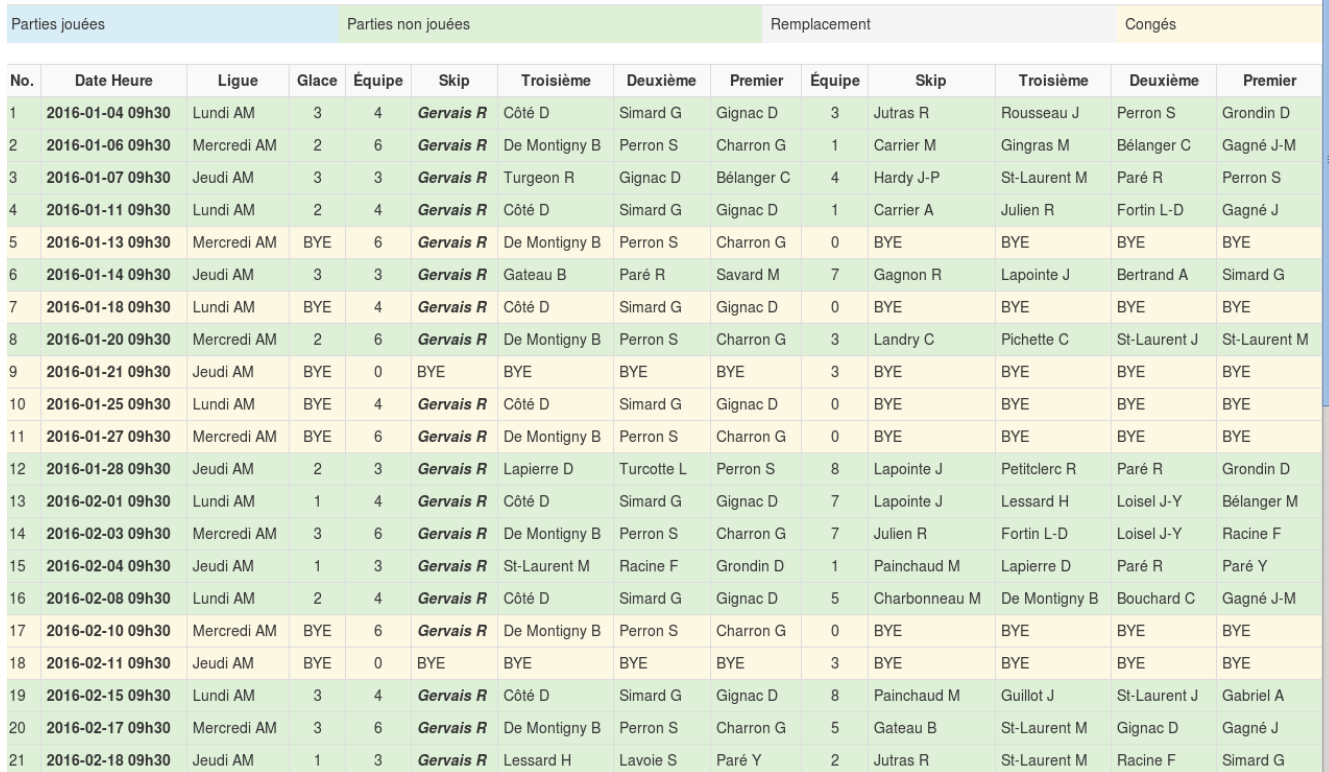

## **Description des fonctionnalités**

## **Curling Victoria 2015-2016**

Identifie la saison courante. En cliquant sur ce bouton vous initialisez la page.

## **Agenda**

Cette fonction affiche l'agenda des parties qui restent à disputer. Le bouton « Afficher toutes les parties » permet d'afficher les parties qui ont déjà été disputées ainsi que celles qui ne l'ont pas encore été.

#### **Bottin**

Cette fonction vous permet d'accéder au bottin des membres. Il vous suffit d'inscrire le nom, le prénom, l'adresse courriel, le code postal ou le numéro de téléphone, en partie ou en entier, de la personne recherchée. La liste des membres correspondant aux critères mentionnés apparaît avec les informations suivantes :

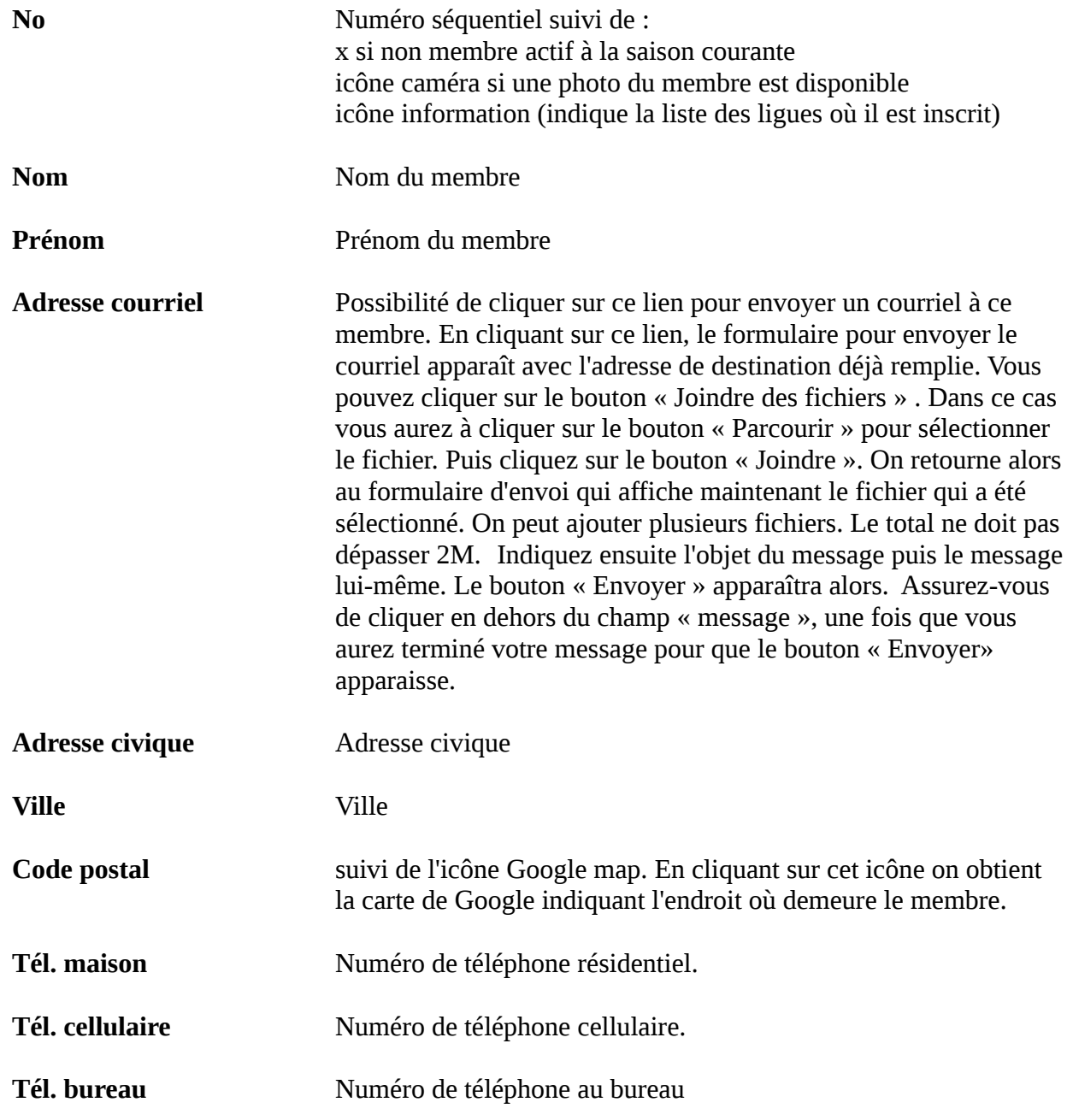

## **Classement▼**

Cette fonction donne accès au classement des équipes dans chacune des ligues. Il suffit de sélectionner la ligue désirée. Pour la plupart des ligues l'information est présentée en trois tableaux. Le premier donne les résultats cumulés des parties jouées. Le deuxième donne la date de la prochaine rencontre ainsi que la liste des équipes qui s'affronteront. Enfin le troisième donne la liste des équipes et de leurs membres.

## **Horaire▼**

Cette fonction permet d'obtenir les horaires en format PDF des différentes ligues. Il suffit de sélectionner la ligue désirée dans le menu déroulant qui s'affiche.

### **Photos▼**

Cette fonction permet d'accéder aux différents albums photos disponibles. Il suffit de sélectionner l'album désiré dans le menu déroulant qui s'affiche.

Le champ « Hauteur » qui apparaît durant la navigation vous permet d'ajuster les dimensions des photos en fonction de celles de votre écran. La valeur défaut est fixée à 600 pixels.

#### **Profil▼**

Cette fonction vous donne accès aux trois sous-fonctions suivantes :

#### **Afficher mes équipes**

Affiche la liste des équipes dont vous êtes membre dans les différentes ligues.

#### **Formulaire d'inscription**

Affiche en format PDF votre formulaire d'inscription avec toutes vos informations personnelles.

#### **Profil**

Affiche le formulaire permettant de mettre à jour vos informations personnelles. Dans la majorité des cas il suffit d'entrer l'information correspondant au libellé du champ. Voici quelques cas spéciaux :

#### **Photo**

Ce champ vous permet de sélectionner une photo qui réside sur votre ordinateur personnel pour l'enregistrer dans votre dossier. Elle sera disponible à travers le bottin des membres. Nous vous encourageons fortement à le faire pour permettre à tous les membres de mettre un visage sur votre nom.

#### **Alerte prochaine partie**

Ce champ à cocher vous permet de recevoir un courriel vous avertissant de la tenue de votre prochaine partie. Le courriel est envoyé la veille de la rencontre. Vous recevez également un courriel dans le cas où votre équipe est « BYE ».

#### **Code d'accès**

Au moment de la première inscription, le code d'accès est identique à l'adresse courriel. Il est cependant possible de modifier ce code pour une autre valeur. La seule exigence est qu'il doit être unique à travers tout le système. Si vous entrez un code qui existe déjà, il y aura un message d'erreur.

### **Remplacement**

Cette fonction permet de gérer vos remplacements, mais uniquement dans les cas où vous remplacez quelqu'un et non lorsqu'un membre vous remplace.

Lorsque vous êtes appelé à remplacer un joueur dans une équipe, vous pouvez l'ajouter à votre agenda en utilisant ce formulaire. Il suffit d'inscrire la date du remplacement puis de sélectionner la ligue et le joueur. Lorsque ces informations seront précisées, le bouton (Ajouter) apparaîtra. Il vous suffira de cliquer sur ce bouton pour l'ajouter à la liste. Une entrée apparaîtra alors à votre agenda avec votre nom en remplacement de la personne choisie. Si vous utilisez le système d'alerte, vous recevrez alors un courriel la veille de la partie, vous avertissant qu'une partie sera disputée nécessitant votre présence.

## **Votre\_prénom Votre\_nom▼**

#### **Déconnexion**

Cliquez sur ce lien pour mettre fin à votre session.

#### **Guide de l'usager**

Cliquez sur ce lien pour obtenir le présent guide.

#### **Vider la cache du mot de passe**

Cette sous-fonction apparaîtra si vous avez coché la case « Retenir mon code d'accès et mon mot de passe » à l'ouverture de votre session.

En cliquant sur « Vider la cache du mot de passe » vous forcez le système à vous redemander votre code d'accès et votre mot de passe à vos prochaines sessions.